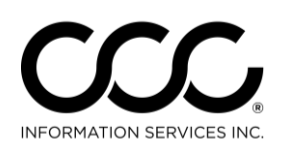

One. True. Partner.

## **Job Aid: Attachment Tab Layout**

**Purpose** This job aid describes the Attachment Tab design. Key topics include:

- Overall Layout
- Communicate Attachments added to locked Estimates without creating a Supplement first.
- Add Attachments to a Closed Workfile.

**New Layout Key Changes** As you can see here, the layout is easy to navigate.

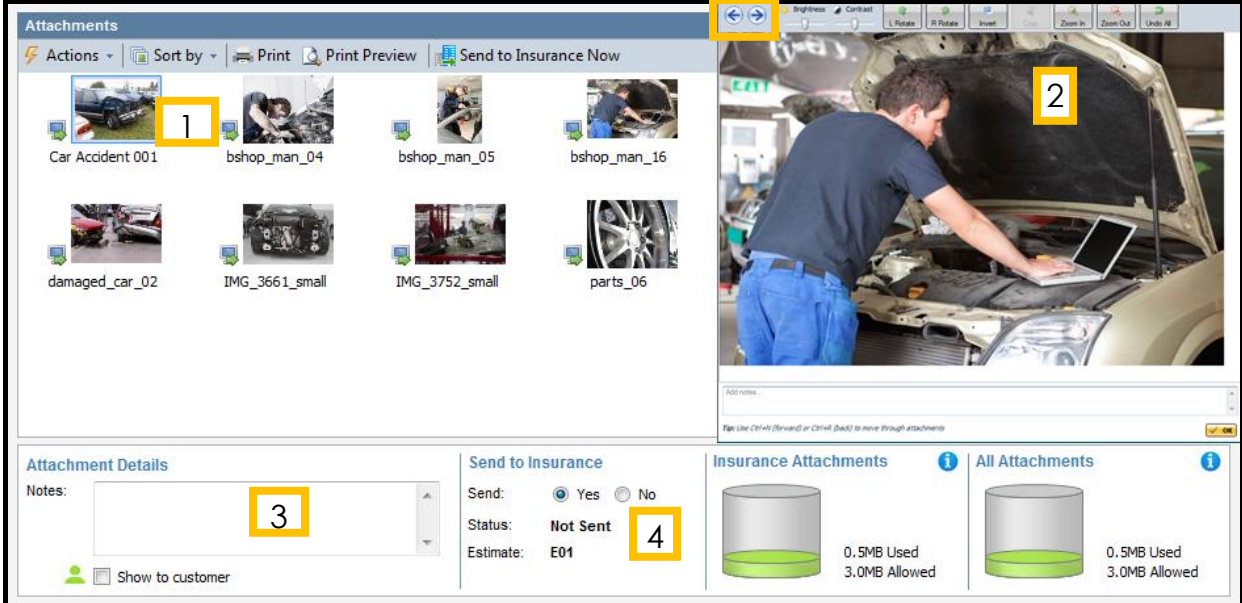

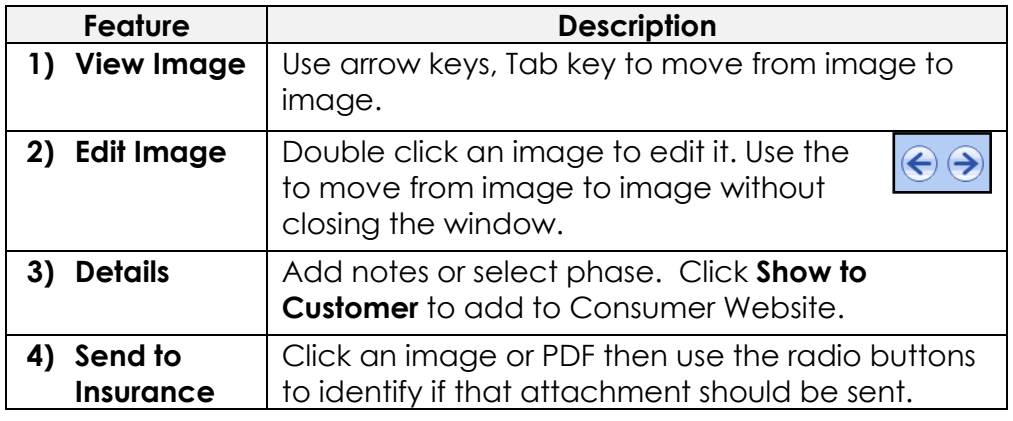

*Continued on next page*

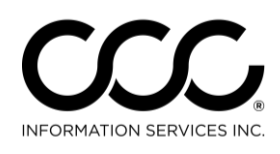

One. True. Partner.

## Job Aid: Attachment Tab Layout, Continued

**Send Attachments without Supplement Problem:** You need to send additional images or attachments to the Insurance Company after locking the Estimate. *Answer:* Use the following steps to add images or PDF documents to workfiles without creating a supplement:

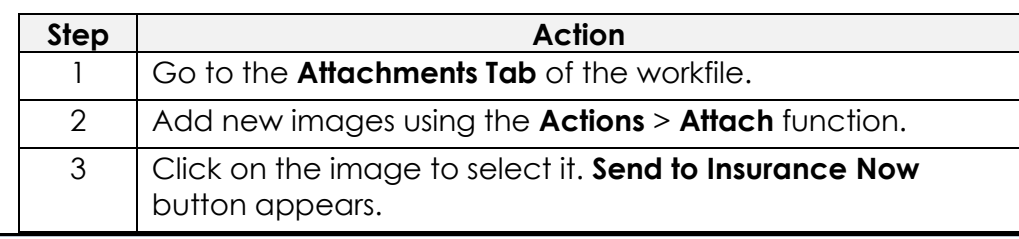

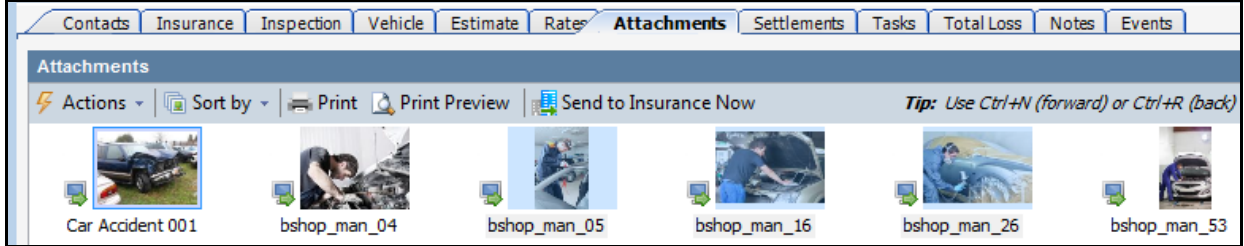

4 Click the **Send to Insurance Now** button to communicate the selected attachments back to the Insurance Company.

**Add Images to Closed Workfiles Problem:** There may be business reasons that you need to add additional attachments to a Closed Workfile. Examples: Invoices, Credits, etc.

## *Answer:*

Go to a Closed Workfile, add attachments using **Actions>Attach From** and Save the Closed Workfile with those attachments.

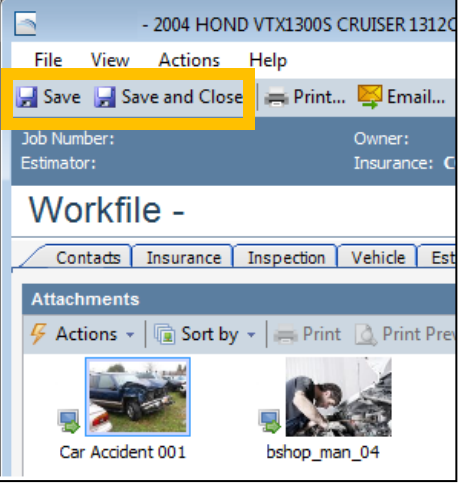